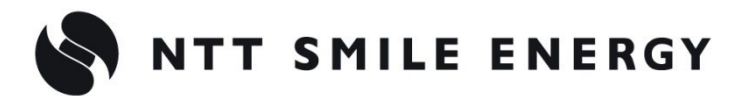

工事店様用

# YEL4GB YEL4GB-HSET-01

余剰買取向け

# おろエコめがね **10 年プラン 4G 回線 住宅用セット**

**for オムロン株式会社製・長州産業株式会社製 蓄電システム [太陽光発電 遠隔モニタリングサービス]**

# 施工・取扱説明書 Ver2.6

この施工・取扱説明書は、以下の商品の施工・取扱方法について説明しています。 **「ちくでんエコめがね 10 年プラン 4G 回線住宅用セット」**(以下、本製品と記す)

はじめにこの施工・取扱説明書をよくお読みになり、十分ご理解のうえ正しく安全にご使用ください。

- 施工に際して記載内容を守ってください。
- 施工は電気の知識を有する専門家が行ってください。

**【ご注意】**

**本書は、オムロン株式会社製蓄電システムまたは長州産業株式会社製蓄電システムを利用している設 備を前提としております。ただし、以下の場合は本製品をご利用いただけません。**

● オムロン株式会社製「住・産共用フレキシブル蓄電システム」(以下、フレキシブル蓄電システム と記す)を利用している設備で、発電量計測用スマートメータ(以下、子メータと記す)が未設 置の場合

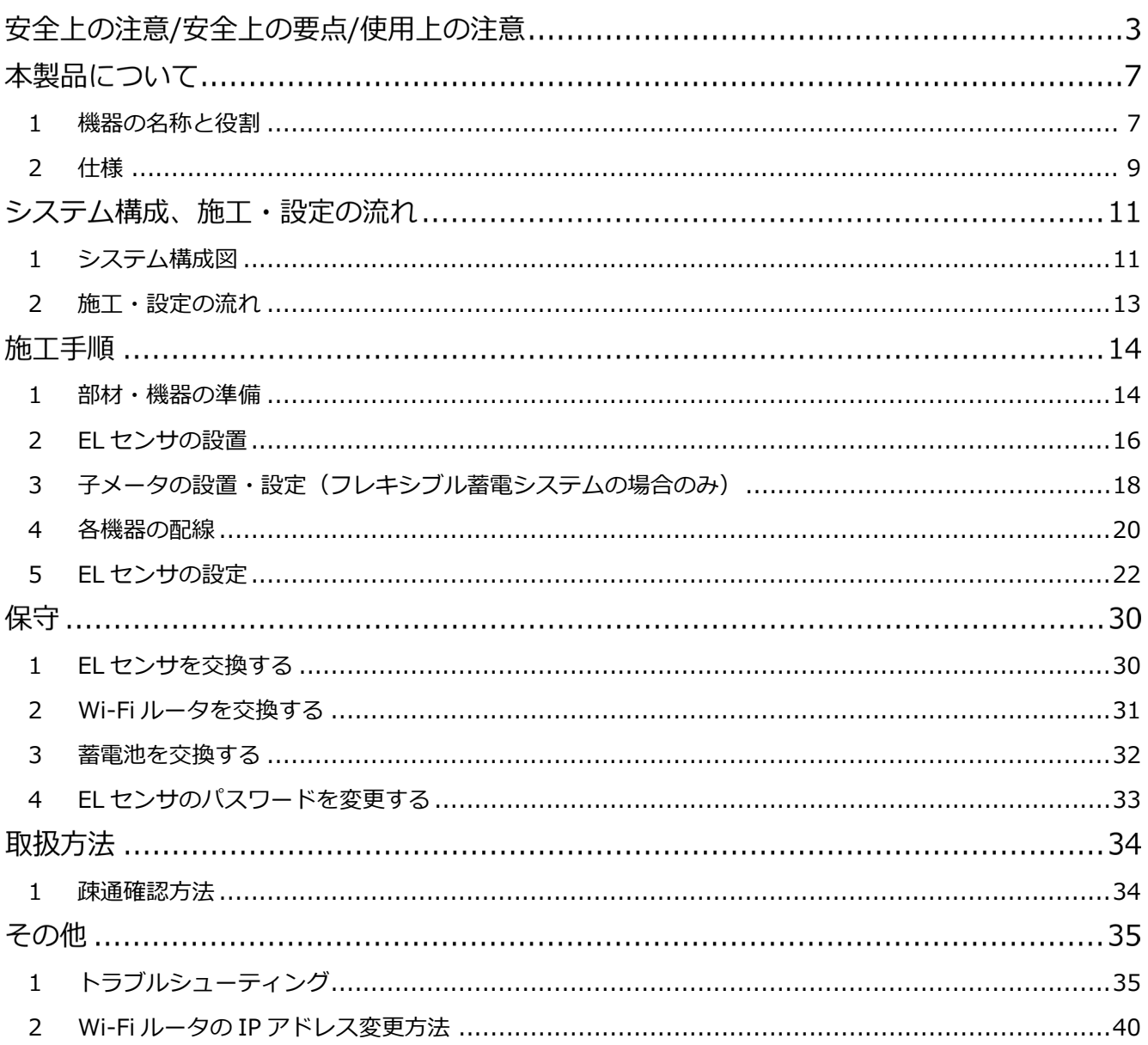

# 安全上の注意/安全上の要点/使用上の注意

**誤った取扱をしたときに生じる危害や損害を、次のように区分して説明しています。**

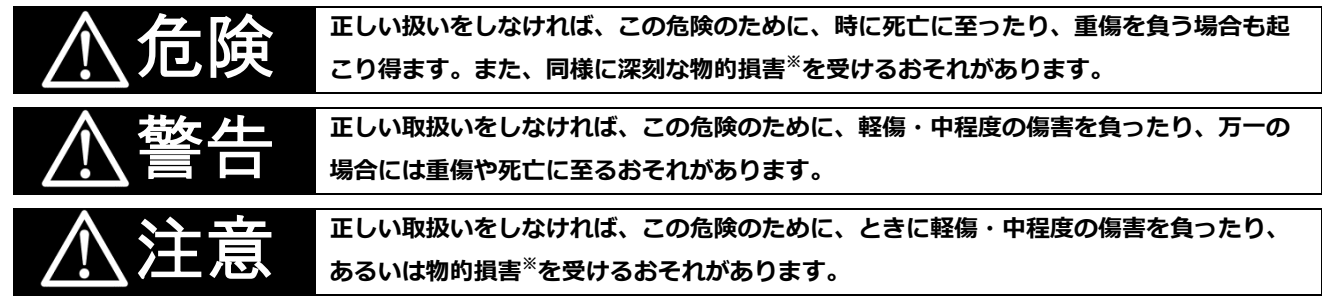

※ 物的損害とは、家屋、家財および家畜、ペットに関わる拡大損害を示します。

#### **お守りいただく内容を次の図記号で説明します。**

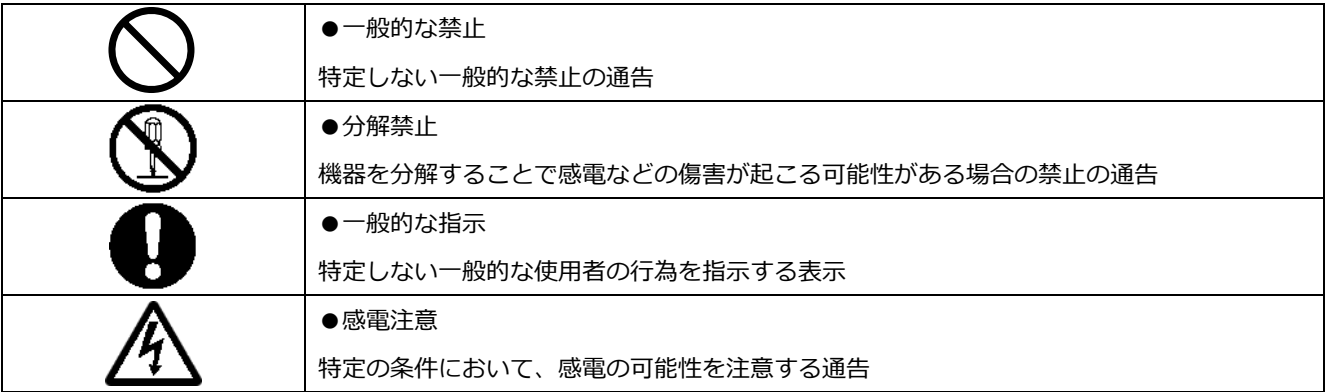

# 危険

**周囲に発火性、腐食性のガスがある場所、火の近くなどの環境下では使用しないでください。**

爆発、火災、感電のおそれがあります。

**本製品の隙間などから、異物(金属片、可燃物、液体等)が内部に入らないようにしてください。**

**既定の電源電圧でご使用ください。**

火災や感電のおそれがあります。

規定外の電源電圧を供給されますと火災や感電の原因となります。

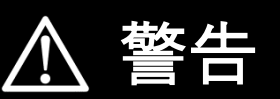

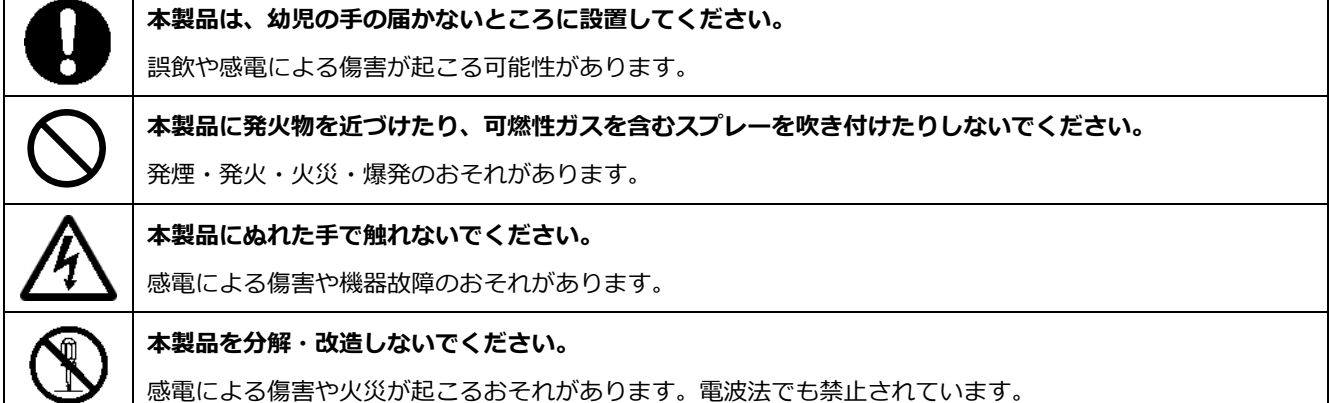

# **安全上の注意/安全上の要点/使用上の注意**

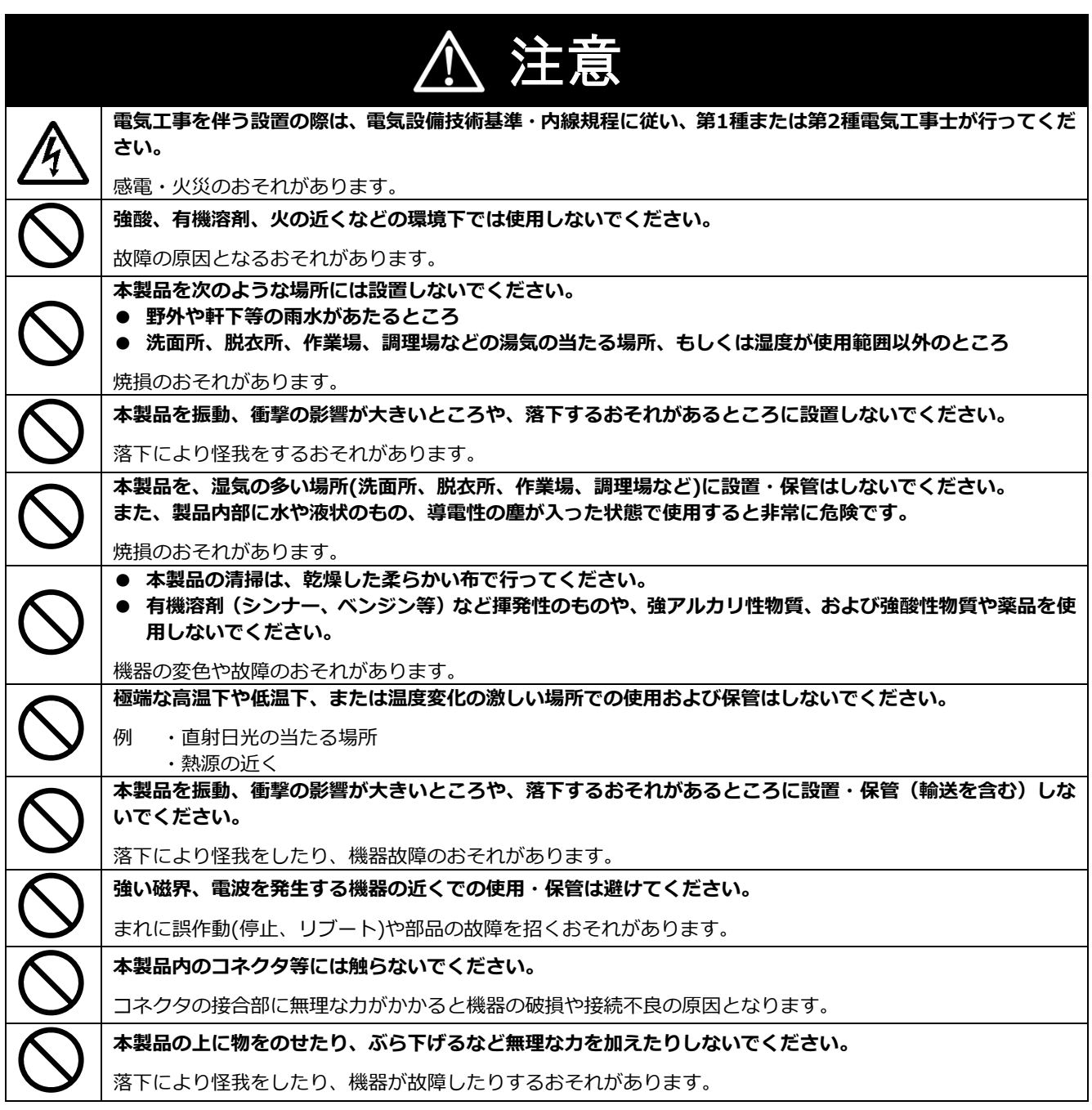

# **安全上の注意/安全上の要点/使用上の注意**

### 安全上の要点

#### **以下に示す項目は、安全を確保する上で必要なことですので、必ずお守りください。**

- 本製品を廃棄する場合は、地方自治体の条例または規則等に従ってください。
- 本製品に発煙、発熱、その他の異常を感じた場合は、本製品の電源ケーブルをコンセントから抜いてくだ さい。
- 本製品を押入や階段下など、通風を妨げるような場所に設置しないでください。
- 振動、衝撃の影響が大きいところには保管(輸送を含む)しないでください。

### 使用上の注意

- 本製品は、NTTドコモ LTEサービスエリア内でご使用ください。 LTEサービスエリアは以下のサイトでご確認いただけます。 https://www.nttdocomo.co.jp/support/area/
- 本製品は静電気によって故障、破損することがあります。本製品に触れる前に身近な金属に手を触れるなど して身体の静電気を取り除くようにしてください。
- 本製品が取得する数値の精度は、接続する機器の性能に依存します。接続する機器の製品仕様書を確認して ください。
- 本製品を接続可能蓄電システム以外に接続しないでください。 対象外の蓄電システムを接続されますと機器故障のおそれがあります。 接続可能機種に関しては以下のサイトでご確認いただけます。 https://www.eco-megane.jp/el\_sensor\_peripheral/
- ケーブルを強く引っ張らないでください。
- LANケーブル接続の際は、コネクタが正しく接続されていることを確認してください。
- 蓄電システムを複数台接続する場合は、同一シリーズのみで接続してください。
- 他機種のメンテナンスツールを使用しないでください。本製品が故障するおそれがあります。

使用上の注意 (つづき)

- 本製品を次のような場所に設置しないでください。
	- -直射日光の当たるところ
	- -虫や小動物が多いところ
	- -温度変化が激しいところ
	- -潮風にさらされるところ
	- -風雨にさらされるところ
	- -屋外や軒下等の雨水があたるところ
	- -水を浴びる、水の侵入があるところ
	- -氷結するところ
	- -揮発性、可燃性、腐食性およびその他の有毒ガスのあるところ
	- -浴室、脱衣所、台所等の水蒸気、油蒸気、結露のあるところ -使用温度範囲以外になるところ ELセンサ (VPPコントローラ) の使用温度範囲: -10 ~ +50 ℃ Wi-Fiルータの使用温度範囲:0 ~ +40 ℃ -使用湿度範囲以外になるところ
	- ELセンサ (VPPコントローラ) の使用湿度範囲: 15 ~ 85%RH Wi-Fiルータの使用湿度範囲: 10 ~ 85%RH
	- -標高2000mを超えるところ
	- -塵埃(粉塵、砂塵、綿ホコリ、金属粉、オガ屑、ワラ屑等)の多いところ
	- -金属・金具類に覆われた場所、金属の壁への設置、金属の机の上、金属製品のそば、電子レンジおよび
	- 無線に影響を与える機器(電話機・FAX・PC・PC周辺機器・テレビ・IH製品)の近く

# 本製品について

#### <span id="page-6-0"></span>機器の名称と役割  $\mathbf{1}$

**■EL センサ(VPP コントローラ)※以下、EL センサと記す**

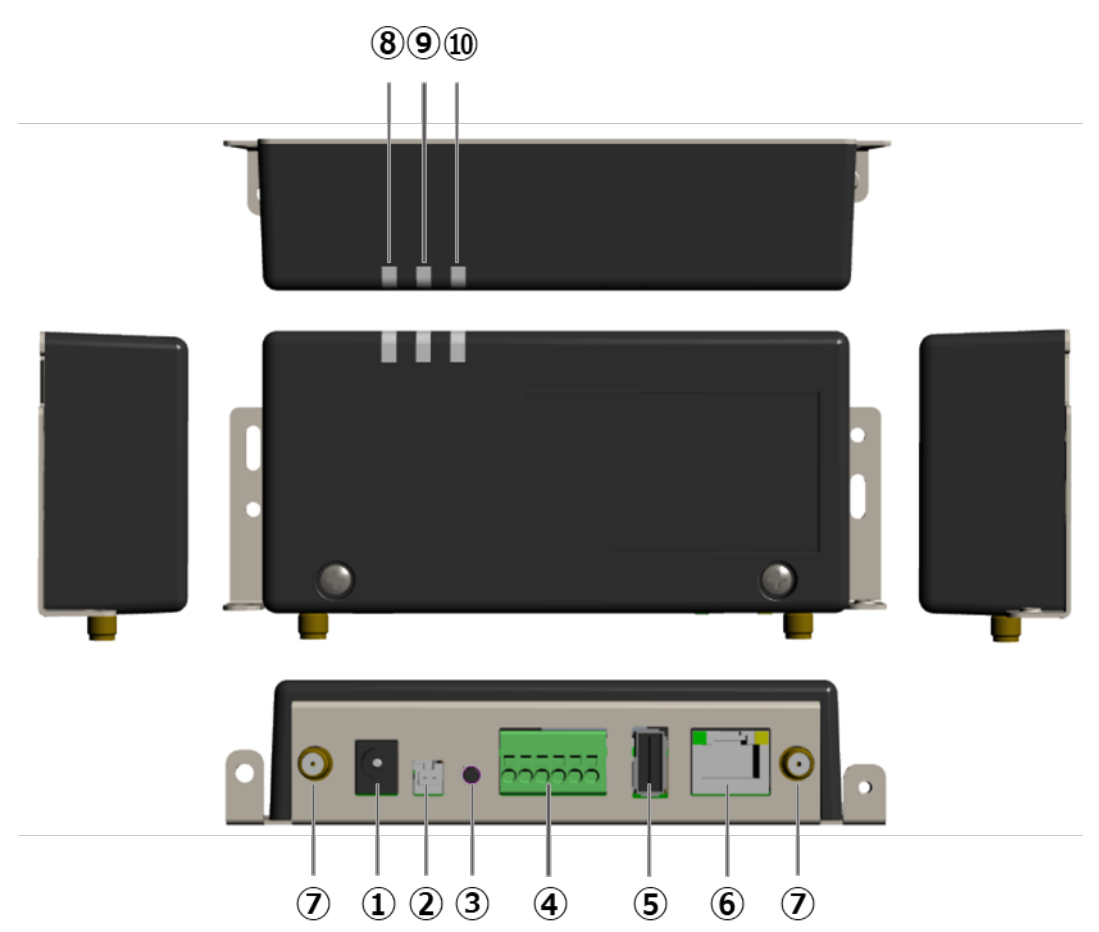

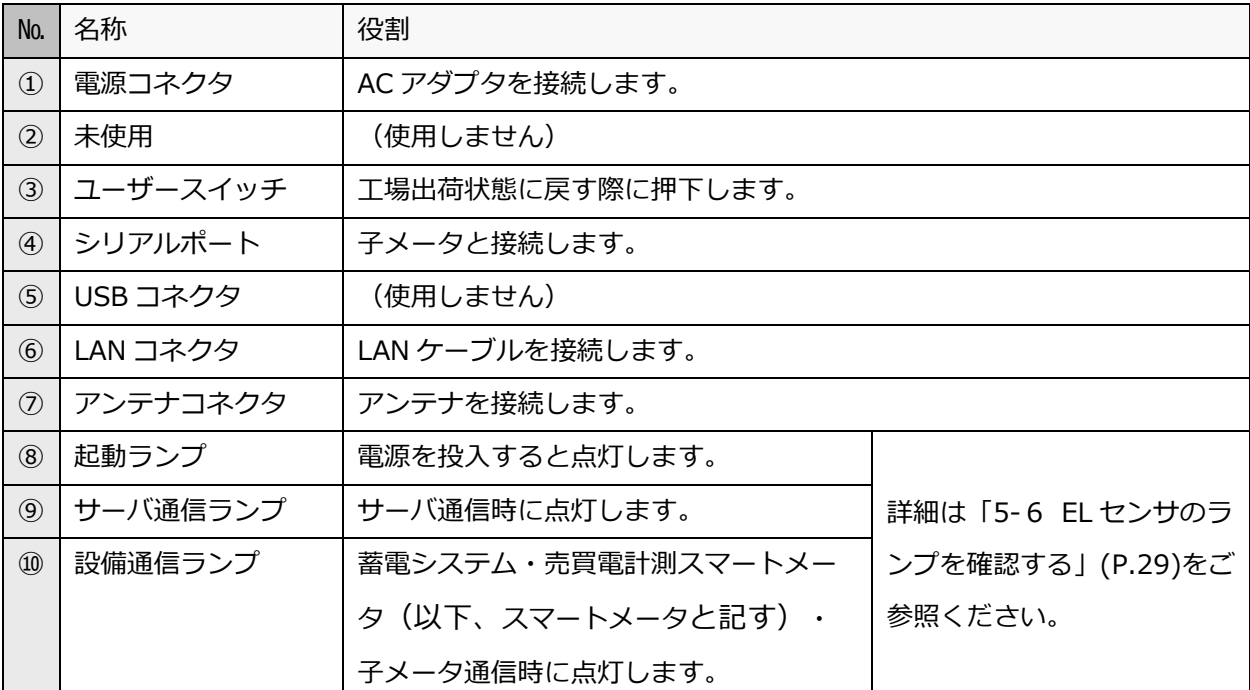

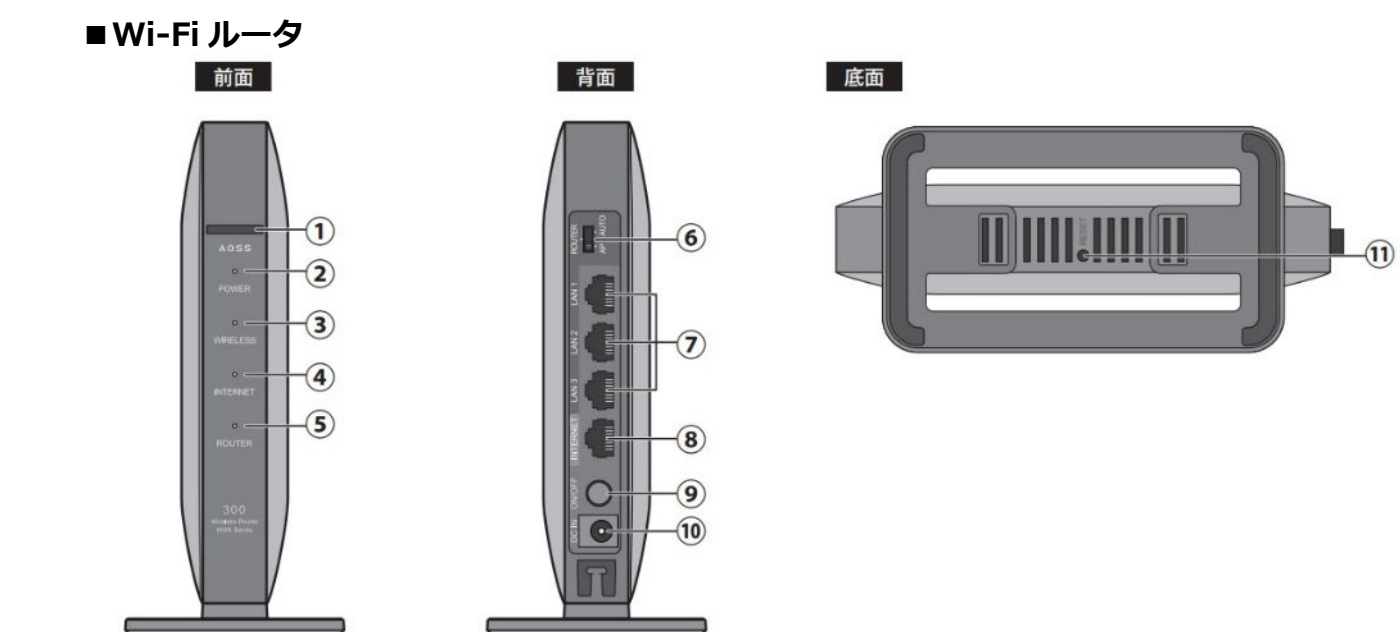

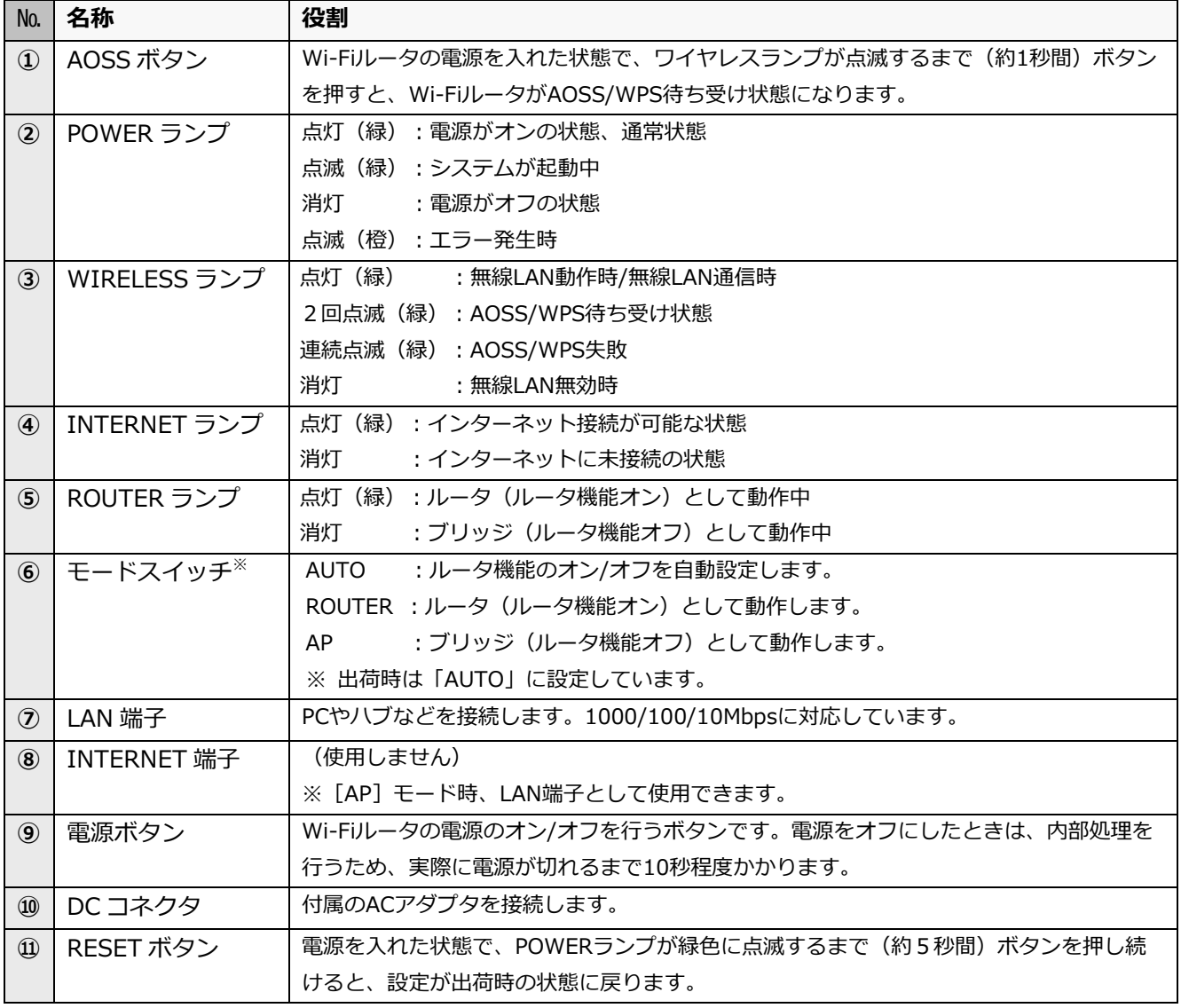

#### <span id="page-8-0"></span>仕様  $\overline{2}$

### **■EL センサ**

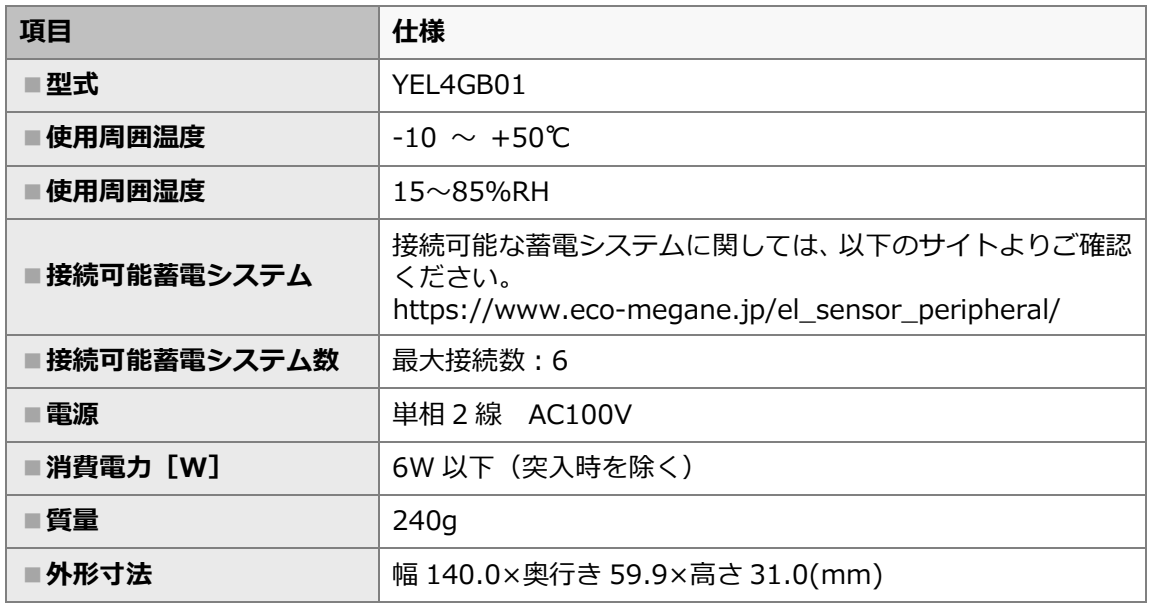

#### ■**外形寸法図**

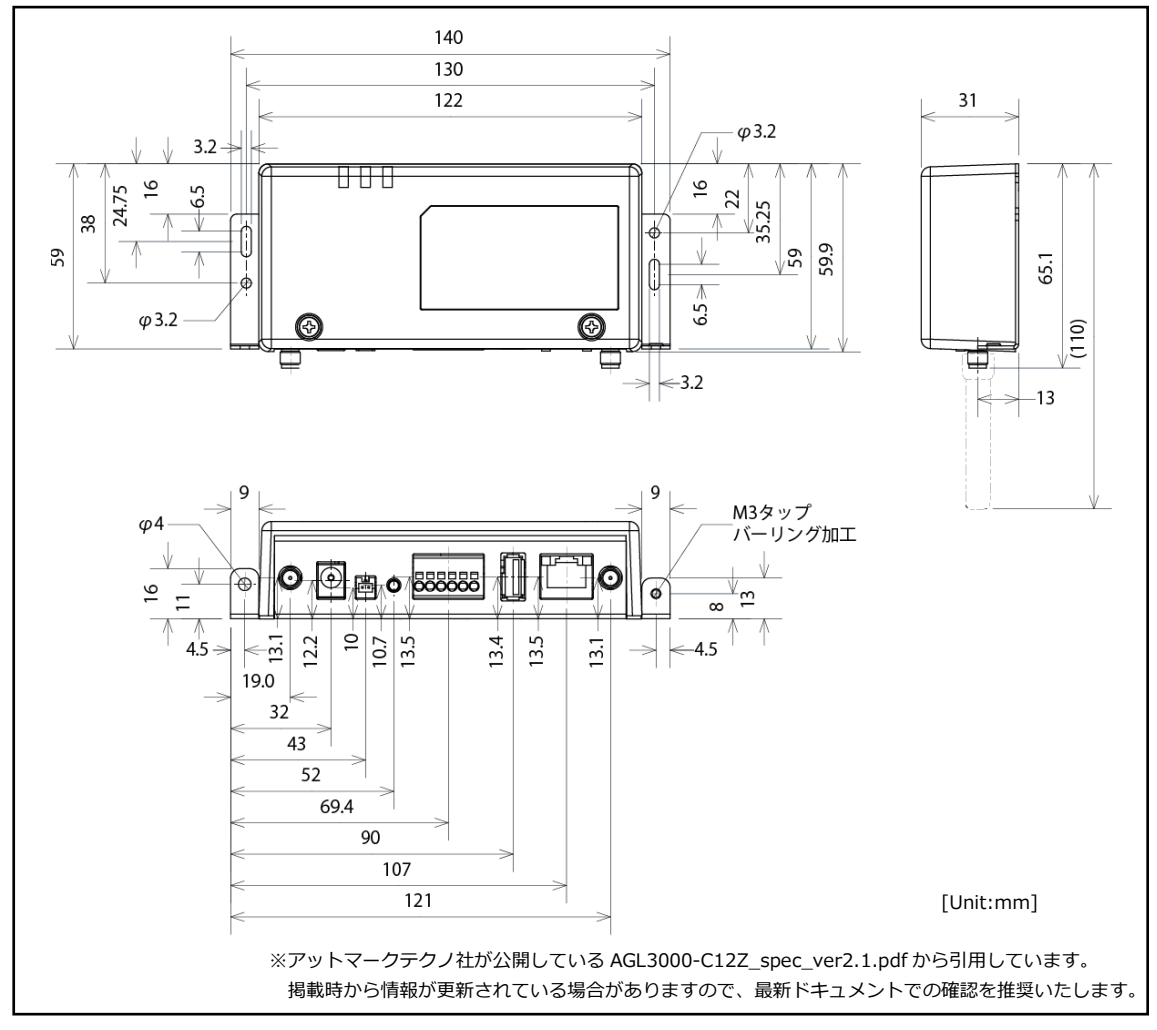

#### **■Wi-Fi ルータ**

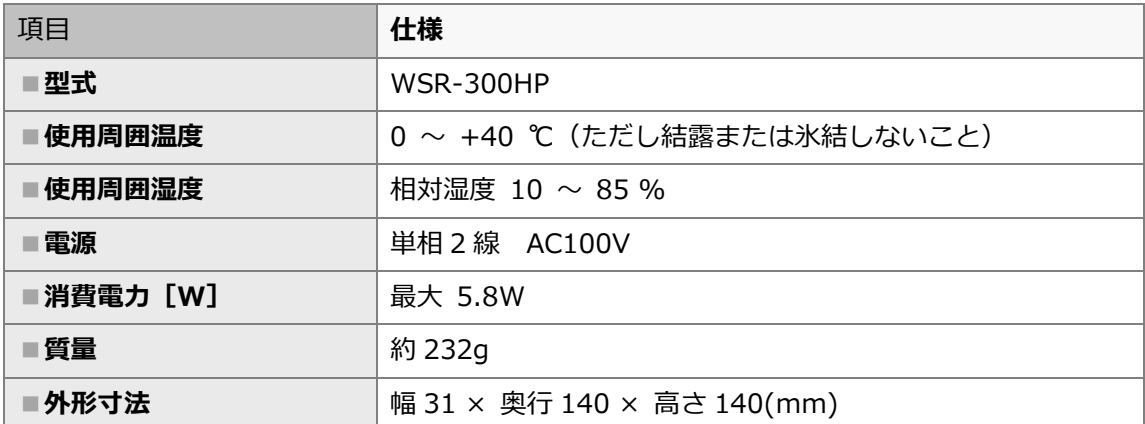

#### **■スマートメータ ※別売品**

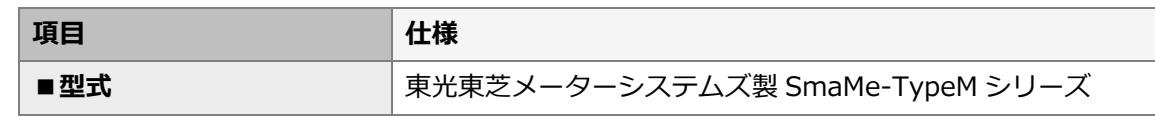

【注意】

弊社取扱のスマートメータ以外の型式をご使用の場合は、メーカへ直接お問い合わせください。

■弊社取扱スマートメータ

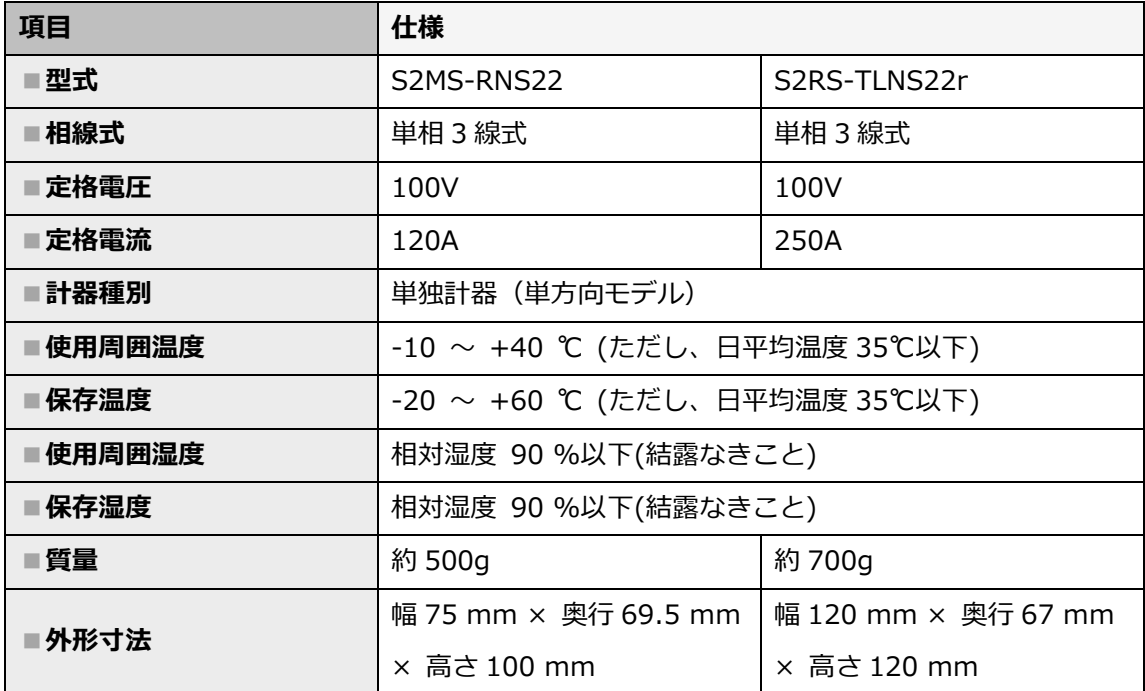

# システム構成、施工・設定の流れ

#### <span id="page-10-0"></span>システム構成図  $\mathbf 1$

蓄電池システムにより、接続する機器が異なります。 設備に設置の蓄電システムを確認の上、正しく施工してください。

### ■接続図:フレキシブル蓄電システムの場合

![](_page_10_Figure_6.jpeg)

蓄電システム用ゲートウェイ

※ 子メータ(オプション品): フレキシブル蓄電システムをご利用の設備で、太陽光発電用パワーコンディ ショナが併設されている場合は設置が必要です。

### ■接続図: ハイブリッド蓄電システムの場合

![](_page_10_Figure_10.jpeg)

■施工概要図:フレキシブル蓄電システムの場合

![](_page_11_Figure_3.jpeg)

接続される機器の台数により、Wi-Fi ルータの LAN ポートが不足する場合は、Wi-Fi ルータを AP モードでご利用いただくか、別途、施工店様等で Hub をご準備ください。

#### ■施工概要図: ハイブリッド蓄電システムの場合

![](_page_11_Figure_6.jpeg)

接続される機器の台数により、Wi-Fi ルータの LAN ポートが不足する場合は、Wi-Fi ルータを AP モードでご利用いただくか、別途、施工店様等で Hub をご準備ください。

#### <span id="page-12-0"></span>施工・設定の流れ  $2<sup>7</sup>$

![](_page_12_Figure_3.jpeg)

# 施工手順

#### <span id="page-13-0"></span>部材・機器の準備  $\mathbf{1}$

施工の前にすべて揃っていることを確認してください。

#### **■商品一式**

![](_page_13_Picture_125.jpeg)

#### ■オプション品一式

フレキシブル蓄電システムの場合に必要な機器です。

| 名称                   | 形状 | 数量 |
|----------------------|----|----|
| 子メータ (発電量計測用スマートメータ) |    | 1台 |

**■工事店様で準備する部材・機器** 

![](_page_14_Picture_262.jpeg)

※1 製品付属の LAN ケーブルの長さが足りない場合は、別途、施工店様等でご用意ください。

- ※2 フレキシブル蓄電システムをご利用の設備で、太陽光発電用パワーコンディショナが併設されている 場合に必要な部材です。
- ※3 製品付属の Wi-Fi ルータの LAN ポートが不足する場合は、別途、施工店様等でご用意ください。 (ご準備いただいた Hub に関連したお問合せ・不具合等に付きましては、弊社サポート対象外とな りますので、予めご了承ください)

#### **■事前設置が必要な機器**

- ・パワーコンディショナ
- ・リモートコントローラ または 蓄電システム用ゲートウェイ または 計測・操作ユニット 本製品のご利用に必要な機器です。あらかじめご用意ください。

#### **■マニュアル**

- **・ちくでんエコめがね オムロン、長州産業製 施工・取扱説明書(本書)**  本製品の施工・設定・取扱に関する説明を記載しております。 エコめがね 販売会社さま向け ダウンロードページよりダウンロードしてください。 <https://www.eco-megane.jp/partner/support/download/>
- **・PCS、周辺機器の施工マニュアル** 本製品の設定にあたって、PCS や周辺機器の設定を変更する必要があります。 設置される PCS や周辺機器の施工マニュアルをご準備ください。
- **・EL センサ設定マニュアル** 本製品の設定にあたって、EL センサを設定する必要があります。 エコめがね 販売会社さま向け ダウンロードページよりダウンロードしてください。 <https://www.eco-megane.jp/partner/support/download/>

# <span id="page-15-0"></span>2 EL センサの設置

## 2-1 はじめに

EL センサに触れる前に、身近な金属に手を触れるなどして身体の静電気を取り除いてください。 静電気によって、EL センサが故障や破損することがあります。

### 2-2 EL センサ設置前の準備

- (1) パワーコンディショナの HEMS 設定を有効化する
	- ・フレキシブル蓄電システムの場合………… HEMS 接続を**[無効]→[有効]**に変更する
	- ・ハイブリッド蓄電システムの場合………… HEMS 接続を**[なし]→[あり]**に変更する

設置や設定の方法は、蓄電システム、パワーコンディショナの施工マニュアルをご参照ください。

- (2) パワーコンディショナのネットワーク設定を変更する
	- ・フレキシブル蓄電システムの場合………… **[ネットワーク設定]**を下記の値に変更する
	- ・ハイブリッド蓄電システムの場合………… **[有線 LAN 設定]**を下記の値に変更する

![](_page_15_Picture_188.jpeg)

※ 蓄電システムを複数台接続する際、それぞれのシステムに対しネットワーク設定を実施する必要があ ります。その際の IP アドレスは[192.168.11.31]以降に設定してください。

#### (3) **お客様にて AI 制御をご利用の場合のみ**

蓄電池動作モードを「グリーンモード」に設定してください。 夜間充電量を「夜間充電なし」に設定してください。 設定を行わない場合、AI 制御をご利用頂けません。

# 2-3 EL センサの設置

EL センサにアンテナ2本を取り付ける

![](_page_16_Picture_4.jpeg)

スマートメータから5m以内(直線距離)の屋内に EL センサを設置する 5m 以内に設置できない場合は、可能な限りスマートメータに近い場所に置いてください。

![](_page_16_Figure_6.jpeg)

**【ご注意】**

- **・EL センサをスマートメータの 5m 以内に設置できない場合は、「EL センサ設定マニュアル」を参 照して、電波強度が不足していないことを確認してください。**
- ・電波強度が不足している場合は計測データを正常に取得できません。

#### <span id="page-17-0"></span>3 子メータの設置・設定 (フレキシブル蓄電システムの場合のみ)

### 3-1 はじめに

フレキシブル蓄電システムの設備で太陽光発電用パワーコンディショナが併設されている場合は、本製品を ご利用の際に、併設されている太陽光発電用パワーコンディショナの出力に子メータを設置し、設定を行う 必要があります。

以下の手順に従って、設置、設定を行ってください。

☞ハイブリッド蓄電システムをご利用の場合は、「[4](#page-19-0) [各機器の配線」](#page-19-0)(P[.20](#page-19-0))に進んでください。

# 3-2 子メータを設置、配線する

#### **■ 子メータの設置位置**

![](_page_17_Picture_9.jpeg)

- 子メータ設置位置:併設されている太陽光発電用パワ―コンディショナと、分電盤の間
	- 配 線 箇 所:太陽光発電用パワーコンディショナの出力と、子メータの S(電源側)端子 分電盤と、子メータの L(負荷側)端子
- 使用配線ケーブル:電力用ケーブル

**【ご注意】**

- ・作業の前に以下を行って、無通電状態であることを確認してください。
	- 分電盤のブレーカをオフにする
	- 太陽光発電用パワーコンディショナの運転を停止させる

太陽光発電用パワーコンディショナの操作については付属の施工マニュアルを確認してくださ い。

・子メータの接続先を取り違えないようにご注意ください。 取り違えた場合、EL センサが正しく動作しません。

# 3-3 子メータの設定を変更する

以下の手順で子メータの設定作業を行ってください。

L(負荷側)端子付近にある設定スイッチを、セラミックドライバを用いて操作します。

![](_page_18_Figure_5.jpeg)

#### **■ 設定手順**

- (1) 計量値が表示されていることを確認する (表示画面①) 表示されていない場合は、送りスイッチ(SW1)を 1 回押して 計量値を表示させてください
- (2) 計量値が表示されている状態で、送りスイッチ(SW1)を 5 回押す(表示画面②)
- (3) 選択スイッチ(SW2)を 1 回押す(表示画面③)
- (4) 送りスイッチ(SW1)を 1 回押す(表示画面④) ● 通信アドレスが"01"以外に設定されている場合は、 選択スイッチ(SW2)を押下し"01"に設定してください
- (5) 送りスイッチ(SW1)を複数回押してください(表示画面⑤)
- (6) 計量値表示画面で、「Modbus」の表示がされていることを 確認する(表示画面⑤) 画面が消えている場合は、送りスイッチ(SW1)を 1 回押して、 計量値表示画面を表示させて確認してください
- 選択スイッチ(SW2)押下 送りスイッチ● (SW1)押下 計測値画面 計量値表示 設定・確認 表示方向 **上方向** → 左方向 → 右方向 パルス定数設定 100 → 10 → **1** → 0.1 → 00 パルス幅(ms) **120** → 240 → 520 → 1020 通信速度(bps) 4800 → **9600** → 19200 通信プロトコル 標準通信 → **Modbus 通信** 通信アドレス **01 →** 02 → 03 → ・・・ → 30 → 31 瞬時電圧値確認 1側電圧値 1U □□□ 7 3側電圧値 3U □□□ 7 瞬時電流値確認 1側電流値 1A □□ 7 3側電流値 3A- □□ 7 計量値画面 計量値表示

**● スイッチ操作時の動作早見表(<mark>赤字</mark>が設定値です**)

![](_page_18_Figure_15.jpeg)

![](_page_18_Figure_16.jpeg)

![](_page_18_Figure_17.jpeg)

※表の一番右の値の時に選択スイッチを押下すると、一番左の値に戻ります。

**4 各機器の配線 施工手 順**

#### <span id="page-19-0"></span>各機器の配線 4

#### **■ 通信線の接続図**

![](_page_19_Figure_4.jpeg)

(1) Wi-Fi ルータの動作モードを設定する Wi-Fi ルータの背面スイッチを**[ROUTER]**に切り替える。

接続される機器の台数により、Wi-Fi ルータの LAN ポートが不足する場合は、Wi-Fi ルータの動作モード を[AP]に切り替えていただくか([AP]モードにすることにより、Wi-Fi ルータ背面の INTERNET ポ ートを LAN ポートとしてご利用いただけます)、別途、施工店様等で Hub をご準備ください。

#### **【注意】**

- ・Wi-Fi ルータを[AP]モードで利用した場合、EL センサと Wi-Fi ルータの IP アドレスが重複しますの で、「その他」章の「2 Wi-Fi ルータの IP [変更方法」](#page-39-0)(P[.40\)](#page-39-0)を参照し、必ず Wi-Fi ルータの IP アド レスを変更してください。
- ・別途ご準備いただいた Hub に関連したお問合せ・不具合等に付ましては、弊社サポート対象外となり ますので、予めご了承ください。
- (2) 蓄電システムのリモートコントローラまたは蓄電システム用ゲートウェイまたは計測・操作ユ ニット**※**と、Wi-Fi ルータを接続する Wi-Fi ルータの LAN ポート側に LAN ケーブル (15m)で接続する。 ※蓄電システムによって名称が異なります。 ・ リモートコントローラ: フレキシブル蓄電システムをご利用の場合 ・ 蓄電システム用ゲートウェイ: フレキシブル蓄電システムをご利用の場合
	- ・ 計測・操作ユニット: ハイブリッド蓄電システムをご利用の場合
- (3) EL センサと Wi-Fi ルータ接続する Wi-Fi ルータの LAN ポート側に付属の LAN ケーブル(0.5m)で接続する。
- (4) 設定用 PC と Wi-Fi ルータを接続する Wi-Fi ルータの LAN ポート側に設定用 LAN ケーブルで接続する。

### **4 各機器の配線 施工手 順**

- (5) (フレキシブル蓄電池システムをご利用の場合のみ) EL センサと子メータを接続する(下図) 通信ケーブル(FCPEV-Φ0.9-2P 相当)を用いて接続する。
- **■ EL センサと子メータの接続図**

![](_page_20_Figure_4.jpeg)

#### **■ EL センサ - 子メータ 結線対応表**

![](_page_20_Picture_237.jpeg)

#### (6) EL センサと Wi-Fi ルータに電源ケーブルを接続する

EL センサと Wi-Fi ルータを起動する。

![](_page_20_Picture_238.jpeg)

【ご注意】

#### **EL センサの起動時にランプが以下の状態になる場合は、ファームウェアのアップデートが実行中です。 ファームウェアのアップデート中は、絶対に EL センサの電源を切らないでください。**

(ファームウェアアップデート所用時間:最大 15 分)

![](_page_20_Picture_239.jpeg)

※それぞれのランプは同期しません。

#### <span id="page-21-0"></span>ELセンサの設定 5

# <span id="page-21-1"></span>5-1 設定用 PC の IP アドレス設定

設定用 PC から Wi-Fi ルータと EL センサに接続するために、一時的に PC の IP アドレス設定を変更してくださ い。

※この項目の設定は、Windows7 と Windows10 で手順が異なります。

#### **[Windows7の場合]**

- (1) 「**スタートボタン**」をクリックする(右図①)
- (2) 「**コントロールパネル**」をクリックする (右図②)

![](_page_21_Picture_9.jpeg)

(3) 「**ネットワークとインターネット**」をクリック する(右図③)

![](_page_21_Picture_11.jpeg)

(4) 「**ネットワークと共有センター**」をクリックする (右図④)

![](_page_21_Picture_13.jpeg)

(5) 「**アダプターの設定の変更**」をクリックする (右図⑤)

![](_page_21_Picture_15.jpeg)

(6) 「**ローカルエリア接続**」を右クリックする (右図⑥)

![](_page_21_Picture_208.jpeg)

23

(8) 「**インターネットプロトコルバージョン 4(TCP/IPv4)**」 をダブルクリックする(右図⑧)

(7) サブメニューより「**プロパティ**」をクリックする(右図⑦)

- 
- (9) 「**次の IP アドレスを使う**」をクリックして ON⦿にする (右図⑨)
- (10) IP アドレスに「**192.168.11.200**」と入力する (右図⑩)
- (11)サブネットマスクに「**255.255.255.0**」と入力する (右図⑪)
- (12)「**OK**」をクリックする(右図⑫)

![](_page_22_Picture_8.jpeg)

**③** | | | **□** ▲ インターネット プロトコル バージョン 4 (TOP/IPv4)

インターネット プロトコル バージョン 4 (TCP/IPv4)のプロパティ

Intel(R) Ethernet Connection I218-LM

☑ ♪ Microsoft ネットワーク用クライアント<br>☑ ■ ◎ QoS パケット スケジューラ<br>☑ ■ Microsoft ネットワーク用ファイルとプリンター共有 インターネット プロトコル バージョン 6 (TOP/IPv6) **- Link-Layer Topology Discovery Mapper IV C** Link-Layer Topology Discovery Responder

□ ローカル エリア接続のプロパティ

この接続は次の項目を使用します(Q):

ネットワーク 共有 接続の方法

![](_page_22_Picture_9.jpeg)

 $\overline{\mathbf{x}}$ 

□ 構成(C)...

 $\overline{\mathsf{x}}$ 

![](_page_22_Picture_10.jpeg)

無効にする(B)

0

**[Windows10 の場合]**

- (1) 「**スタート**」ボタンをクリックする(右図①)
- (2) 「**Windows システムツール**」をクリックする (右図②)

![](_page_23_Picture_5.jpeg)

(3) 「**コントロールパネル**」をクリックする (右図③)

![](_page_23_Picture_7.jpeg)

(4) 「**ネットワークとインターネット**」をクリック する(右図④)

![](_page_23_Picture_9.jpeg)

(5) 「**ネットワークと共有センター**」をクリックする (右図⑤)

![](_page_23_Picture_11.jpeg)

(6) 「**アダプターの設定の変更**」をクリックする (右図⑥)

![](_page_23_Picture_178.jpeg)

## **5 EL センサの設定 施工手 順**

- (7) 「**イーサネット**」を右クリックする(右図⑦)
- (8) サブメニューより「**プロパティ**」をクリックする (右図⑧)

![](_page_24_Picture_4.jpeg)

(9) 「**インターネットプロトコルバージョン 4(TCP/IPv4)**」を ダブルクリックする(右図⑨)

![](_page_24_Picture_132.jpeg)

- (10)「**次の IP アドレスを使う**」をクリックして ON⦿ にする(右図⑩)
- (11) IP アドレスに「**192.168.11.200**」と入力する (右図⑪)
- (12)サブネットマスクに「**255.255.255.0**」と入力す る(右図⑫)
- (13)「**OK**」をクリックする(右図⑬)

![](_page_24_Picture_133.jpeg)

# <span id="page-25-0"></span>5-2 Wi-Fi ルータへログイン

Wi-Fi ルータの設定変更をするために、Wi-Fi ルータにログインをしてください。

(1) Google Chrome ブラウザを起動する(右図①)

![](_page_25_Picture_5.jpeg)

(2) アドレスバーに「**192.168.11.1**」と入力する (右図②)

![](_page_25_Picture_7.jpeg)

※Wi-Fi ルータを AP モードで利用している場合は、 変更後の Wi-Fi ルータの IP アドレス(192.168.11.101)を入力する。

- (3) キーボードの「Enter」キーを押す
- (4) ユーザー名に「**admin**」と入力する(右図③)
- (5) パスワードに「**password**」と入力する (右図④)
- (6) 「**ログイン**」をクリックする(右図⑤)

![](_page_25_Picture_129.jpeg)

# <span id="page-26-0"></span>5-3 Snooping 機能の変更

Wi-Fi ルータの設定を変更してください。

(1) 「**詳細設定**」をクリックする (右図①)

![](_page_26_Picture_5.jpeg)

- (2) 「**無線設定**」をクリックする(右図②)
- (3) 「**マルチキャスト制御**」をクリックする (右図③)

![](_page_26_Figure_8.jpeg)

(4) Snooping 機能の「**使用する**」の☑**チェックを外す**(下図④)

![](_page_26_Figure_10.jpeg)

<span id="page-27-0"></span>EL センサの設定変更をするために、EL センサにログインをしてください。

- (1) Google Chrome ブラウザを起動する(右図①)
- (2) ブラウザのアドレスバーに「**192.168.11.100**」と入力する(右図②)
- (3) キーボードの「Enter」キーを押す
- (4) ユーザー名に「**user**」と入力する (右図③)
- (5) パスワードに「**user**」と入力する (右図④)
- (6) 「**ログイン**」をクリックする (右図⑤)

![](_page_27_Picture_9.jpeg)

# 5-5 EL センサの設定

「EL センサ設定マニュアル」に従い、設定と確認を行ってください。 マニュアルは下記のダウンロードページよりダウンロードしてください。

#### **エコめがね 販売会社さま向け ダウンロードページ https://www.eco-megane.jp/partner/support/download/**

以下の EL センサの設定を行ってください。

- ・LTE 電波強度の確認
- ・低圧スマートメータ設定
- ・機器登録
- ・子メータ情報
- ・設定確認

![](_page_28_Figure_1.jpeg)

# <span id="page-28-0"></span>5-6 EL センサのランプを確認する

EL センサの設定が完了していることを確認するために、 以下の手順でランプを確認してください。

- (1) EL センサのランプが3つ点灯する ことを確認する
	- ☞3つともランプが点灯しない場合は、 巻末の弊社問い合わせ先へ連絡してください。

![](_page_28_Figure_6.jpeg)

![](_page_28_Picture_7.jpeg)

#### **■ EL センサ状態確認表**

![](_page_28_Picture_166.jpeg)

### **設定は以上で終了です。**

# 保守

#### <span id="page-29-0"></span>ELセンサを交換する  $\mathbf 1$

## 1-1 必要準備物

以下をご準備ください。

- ・設定用 PC (Google Chrome ブラウザが必要)
- ・設定用 LAN ケーブル

## 1-2 機器の交換

(1) 交換前の EL センサから、電源ケーブルの接続を外す

![](_page_29_Picture_9.jpeg)

(2) 交換前の EL センサと Wi-Fi ルータの LAN ポート間に接続している、LAN ケーブルの EL セン サ側の接続を外す

![](_page_29_Picture_11.jpeg)

- (3) (2)で外した LAN ケーブルを、交換後の EL センサに接続する
- (4) (1)で外した電源ケーブルを、交換後の EL センサに接続する

☞ 以降は、「施工手順」章の下記ページを参照して再度 EL センサを設定してください。

- ・「[4](#page-19-0) [各機器の配線」](#page-19-0)([P.20\)](#page-19-0)
- ・「[5-](#page-27-0)4 EL [センサへログイン」](#page-27-0)([P.28\)](#page-27-0)から「[5-](#page-28-0)6 EL [センサのランプを確認する」](#page-28-0)(P[.29\)](#page-28-0)を参照 して完了確認をしてください。

#### <span id="page-30-0"></span> $\overline{2}$ Wi-Fiルータを交換する

### 2-1 必要準備物

以下をご準備ください。

- ・設定用 PC
- ・設定用 LAN ケーブル

### 2-2 機器の交換

- (1) 交換する Wi-Fi ルータから LAN ケーブル2本と電源ケーブルの接続を外す
- (2) 新しい Wi-Fi ルータに交換する
- (3) (1)で接続を外した2本の LAN ケーブルと電源ケーブルを Wi-Fi ルータに接続する

![](_page_30_Figure_11.jpeg)

![](_page_30_Figure_12.jpeg)

☞ 以降は、「施工手順」章の下記ページを参照して再度 Wi-Fi ルータを設定してください。 ・「[4](#page-19-0) [各機器の配線」](#page-19-0)([P.20\)](#page-19-0)

- ・「[5-](#page-25-0)2 Wi-Fi [ルータへログイン」](#page-25-0)([P.26\)](#page-25-0)から「[5-](#page-26-0)3 Snooping [機能の変更」](#page-26-0)([P.27](#page-26-0))まで。
- ・最後に「[5-](#page-28-0)6 EL [センサのランプを確認する」](#page-28-0)([P.29\)](#page-28-0)を参照して完了確認をしてください。

#### <span id="page-31-0"></span>3 蓄電池を交換する

### 3-1 必要進備物

以下をご準備ください。

- ・設定用 PC (Google Chrome ブラウザが必要)
- ・設定用 LAN ケーブル

### 3-2 機器の交換

- 蓄電システムの施工説明書・取扱説明書を参照の上、蓄電池を交換する
- 「施工手順」章の「[4](#page-19-0) [各機器の配線」](#page-19-0)([P.20\)](#page-19-0)ページを参照して、各機器を再度配線する
- EL センサを工場出荷状態に戻す
	- 【手順】
		- ① ユーザースイッチを3回短押しする
		- ② 1秒以上空けてユーザースイッチを3回短押しする
		- ③ 1秒以上空けてユーザースイッチを3回短押しする
		- ④ 3つのランプが数回点滅したのちに EL センサが再起動することを確認する
		- (①~③の途中で3秒以上の間隔が空いた場合は、状態がクリアとなるのでご注意ください。)

![](_page_31_Picture_17.jpeg)

☞ 以降は、「施工手順」章の下記ページを参照して、再度 EL センサを設定してください。

- ・「[4](#page-19-0) [各機器の配線」](#page-19-0)([P.20\)](#page-19-0)
- ・「[5-](#page-27-0)4 EL [センサへログイン」](#page-27-0)([P.28\)](#page-27-0)から「[5-](#page-28-0)6 EL [センサのランプを確認する」](#page-28-0)(P[.29\)](#page-28-0)を参照 して完了確認をしてください。

#### <span id="page-32-0"></span> $\overline{\mathbf{4}}$ ELセンサのパスワードを変更する

「EL センサ設定マニュアル」に従い、パスワード変更を行ってください。 マニュアルは下記のダウンロードページよりダウンロードしてください。

**エコめがね 販売会社さま向け ダウンロードページ https://www.eco-megane.jp/partner/support/download/**

以下の EL センサの設定確認を行ってください。 ・パスワード変更

# 取扱方法

#### <span id="page-33-0"></span>疎通確認方法  $\mathbf 1$

「EL センサ設定マニュアル」に従い、疎通確認を行ってください。 マニュアルは下記のダウンロードページよりダウンロードしてください。

**エコめがね 販売会社さま向け ダウンロードページ https://www.eco-megane.jp/partner/support/download/**

以下の EL センサの設定確認を行ってください。

- ・低圧スマートメータ設定での電波強度
- ・ファームウェア情報でのエコめがね接続確認

# その他

# <span id="page-34-0"></span>1 トラブルシューティング

### **■トラブルシューティング一覧**

![](_page_34_Picture_72.jpeg)

次ページより各事象のトラブルシューティングを記載しています。

# <span id="page-35-0"></span>1-1 EL センサのランプが全点灯している状態にならない

本項では**起動ランプが点灯している状態で、サーバ通信ランプまたは設備通信ランプが点灯しない状態**につい て記載します。

EL センサの起動ランプが消灯している場合は、「[1-](#page-37-0)2 EL [センサのランプ表示が異常停止\(](#page-37-0)EL センサ異常) [を示している」](#page-37-0)「[1-](#page-38-0)3 EL [センサのランプ表示が異常停止\(通信異常\)を示している」](#page-38-0)項を参照してくださ い。

![](_page_35_Picture_5.jpeg)

EL センサ

・起動ランプが点灯かつサーバ通信ランプが消灯の場合 →クラウドとの通信できていないこと(下図赤い×印)を意味します。 ・起動ランプが点灯かつ設備通信ランプの消灯の場合

→スマートメータまたは蓄電システムのいずれかと通信できていないこと(下図青い×印)を 意味します。

![](_page_35_Figure_9.jpeg)

 $1$  トラブルシューティング イング イング しゅうしゃ しょうしゃ しょうしゃ 他

![](_page_36_Picture_353.jpeg)

# <span id="page-37-0"></span>1-2 EL センサのランプ表示が異常停止 (EL センサ異常) を示 している

![](_page_37_Figure_3.jpeg)

EL センサ

![](_page_37_Picture_84.jpeg)

#### **■対処手順**

電源ケーブルを抜き差しして、EL センサを再起動する

- 再起動後のランプ表示を確認し、改善したことを確認する
	- ☞<sup>24</sup> 時間経っても改善しない場合は、EL センサの故障の可能性があります。 巻末の弊社問い合わせ先へ連絡してください。

# <span id="page-38-0"></span>1-3 EL センサのランプ表示が異常停止 (通信異常) を示している

![](_page_38_Figure_3.jpeg)

EL センサ

![](_page_38_Picture_102.jpeg)

#### **■対処手順**

- (1) EL センサの LAN ポートのランプが点滅・点灯していることを確認する
- (2) リモコン設定器に異常表示が出ていないかを確認する
- (3) 電源ケーブルを抜き差しして、EL センサを再起動する
- (4) 再起動後のランプ表示を確認し、改善したことを確認する
	- ☞<sup>24</sup> 時間経っても改善しない場合は、EL センサの故障の可能性があります。 巻末の弊社問い合わせ先へ連絡してください。

![](_page_39_Figure_1.jpeg)

#### <span id="page-39-0"></span> $\overline{2}$ Wi-Fi ルータの IP アドレス変更方法

# 2-1 Wi-Fiルータへログイン

Wi-Fi ルータの設定変更をするために、Wi-Fi ルータにログインをしてください。

- 設定用 PC の IP アドレスを設定する 「施工手順」章の「5-1 設定用 PC の IP [アドレス設定」](#page-21-1)(P.22)を参照し、設定用 PC の IP アドレスを 設定する
- Wi-Fi ルータと設定用 PC を LAN ケーブルで接続する
- Wi-Fi ルータの動作モードを設定する Wi-Fi ルータの背面スイッチを [AP]に切り替える。
- Wi-Fi ルータに電源ケーブルを接続する
- 設定用 PC にて Chrome ブラウザを起動する(右図①)
- アドレスバーに「**192.168.11.100**」と入力する (右図②)
- キーボードの「Enter」キーを押す
- ユーザー名に「**admin**」と入力する(右図③)
- パスワードに「**password**」と入力する (右図④)
- 「**ログイン**」をクリックする(右図⑤)

![](_page_39_Picture_15.jpeg)

**①**

![](_page_39_Picture_183.jpeg)

# 2-2 LAN 側 IP アドレスの変更

Wi-Fi ルータの LAN 側 IP アドレスを変更してください。

「**詳細設定**」をクリックする(右  $\mathbb{R}(\mathbb{C})$ 

![](_page_40_Picture_5.jpeg)

- 「**LAN**」をクリックする(右図⑥)
- 「**LAN**」をクリックする(右図⑦)

![](_page_40_Picture_8.jpeg)

LAN 側 IP アドレスの「**手動設定**」をクリ ックして ON⦿にし、IP アドレスに 「**192.168.11.101**」、サブネットマス クに「**255.255.255.0**」を入力する(右 図⑧)

![](_page_40_Picture_195.jpeg)

- 画面右下の「**設定**」をクリックする
- しばらく待ち、「**手動設定**」が ON⦿、IP アドレスが「**192.168.11.101**」、サブ ネットマスクが「**255.255.255.0**」とな っていることを確認する(右図⑨)
- 画面右上のログアウトアイコンをクリックする (右図⑩)

![](_page_40_Picture_196.jpeg)

![](_page_40_Picture_15.jpeg)

### **販売元** NTT SMILE ENERGY **株式会社 NTT スマイルエナジー** 〒541-0041 大阪府大阪市中央区北浜 2 丁目 6 番 18 号 淀屋橋スクエア 4F **06-6221-1234** お問い合わせ support@nttse.com エコめがね<br>サービス<br>ヘルプデスク 050-3185-6842 施工に関する 受付時間  $10:00 \sim 17:30$ .<br>ご質問·ご相談は… ※年末年始・夏季休暇等の当社指定休日は除きます。